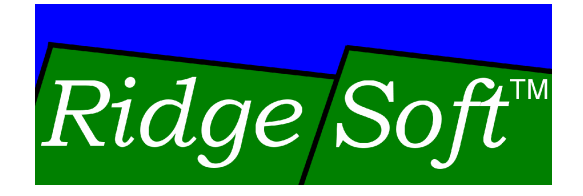

# IntelliBrain™ Robotics Controller

## **User Guide**

www.ridgesoft.com

#### **IMPORTANT NOTICE**

Information in this document is furnished under license and may only be used in accordance with the terms of the license.

RIDGESOFT PRODUCTS ARE PROVIDED "AS IS" WITHOUT WARRANTY OF ANY KIND, EITHER EXPRESS OR IMPLIED, INCLUDING, BUT NOT LIMITED TO, THE IMPLIED WARRANTIES OF MERCHANTABILITY, FITNESS FOR A PARTICULAR PURPOSE, OR NONINFRINGEMENT.

RIDGESOFT PRODUCTS ARE NOT DESIGNED, AUTHORIZED, OR WARRANTED TO BE SUITABLE FOR USE IN LIFE-SUPPORT DEVICES OR SYSTEMS WHERE FAILURE COULD RESULT IN THE LOSS OF LIFE OR HAVE SERIOUS LIFE THREATENING OR ECONOMIC IMPACT.

#### **Regulatory Warning**

IntelliBrain robotics controllers, their constituent components, add-on boards and accessories sold by RidgeSoft, LLC are not FCC approved because they are not in finished product form. If you wish to obtain FCC approval, you must first design the controller and/or accessory into a product, and then seek FCC approval of the whole product.

#### **Trademarks**

RidgeSoft<sup>™</sup>, RoboJDE™ and IntelliBrain<sup>™</sup> are trademarks of RidgeSoft, LLC.

Java™ and all Java-based marks are trademarks or registered trademarks of Sun Microsystems, Inc. in the United States and other countries. All other brand or product names are trademarks of their respective owners.

#### **Copyright**

Copyright © 2004, 2005 by RidgeSoft, LLC. All rights reserved.

RidgeSoft, LLC PO Box 482 Pleasanton, CA 94566 www.ridgesoft.com

Document Revision 1.2

## **Table of Contents**

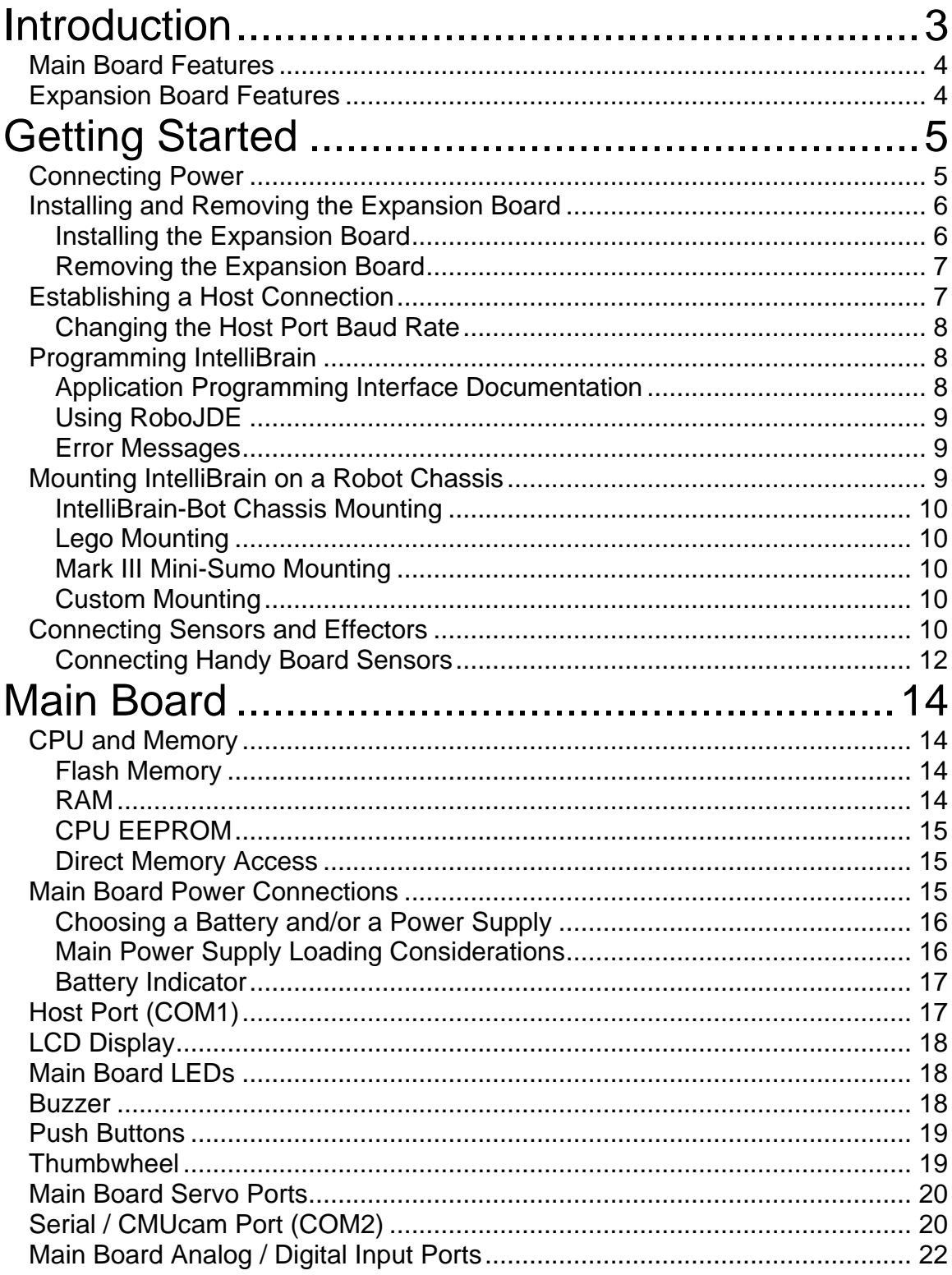

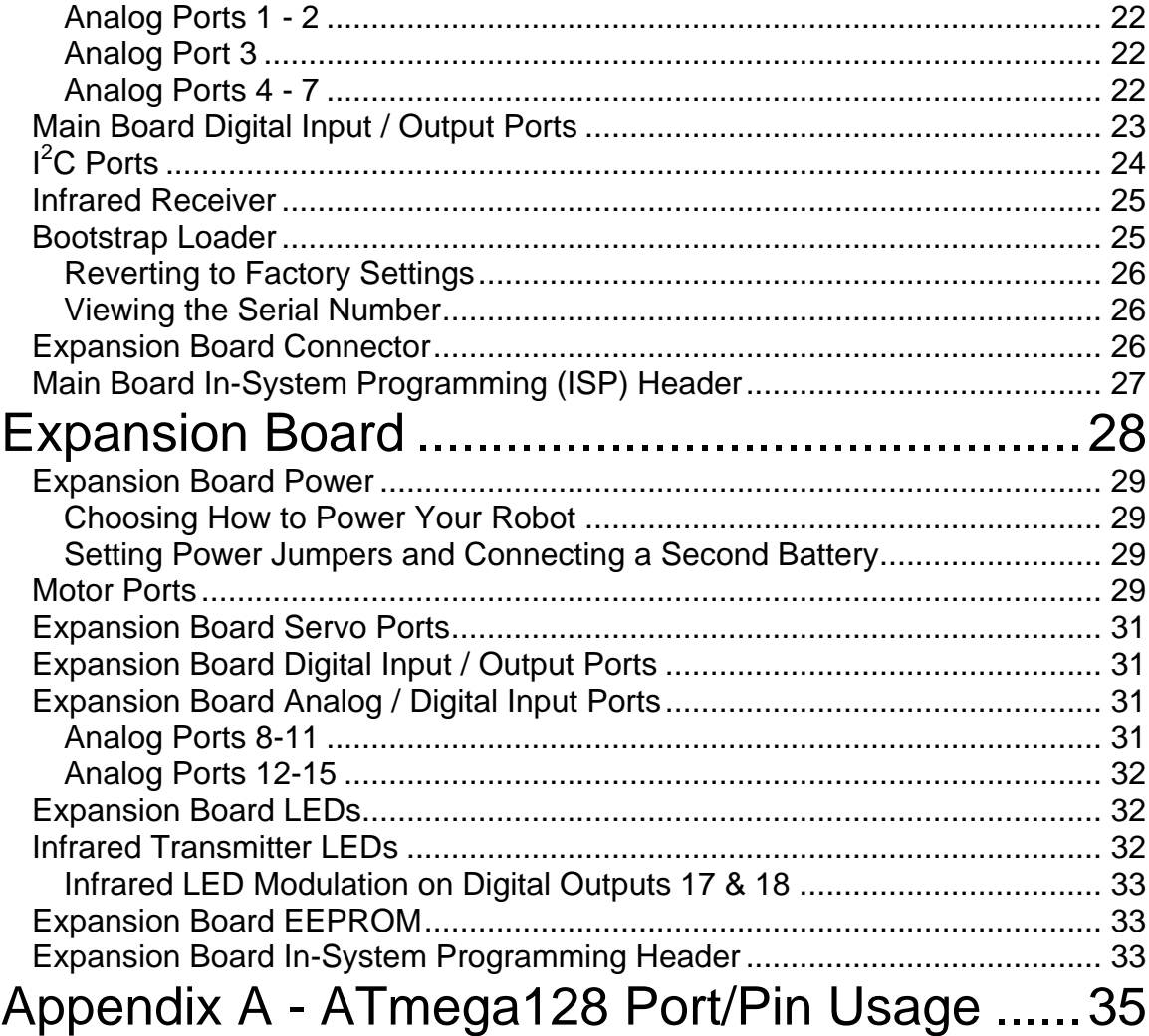

## **Introduction**

The IntelliBrain<sup>™</sup> robotics controller is a microcontroller board designed to enable robotics enthusiasts like you to build intelligent robots using a modern programming language, Java™, and a powerful microcontroller, the Atmel ATmega128. The IntelliBrain controller's design makes it easy to for you to interface with popular sensors and effectors such as the CMUcam, Fairchild IR photo-reflector sensors, Sharp IR range sensors, Devenatech sonar and compass sensors, infrared remote controls, hobby servo motors, DC motors, and speech synthesizers. In addition, the IntelliBrain incorporates an LCD display, push buttons, a thumbwheel, a buzzer, and LEDs to provide a flexible human interface. Finally, the IntelliBrain includes a high-speed RS232 host port to enable you to program and debug your robot's intelligence using the RoboJDE™ Java-enabled robotics software development environment on your personal computer.

The IntelliBrain is made up of two circuit boards, a main board and an expansion board. You can purchase and use the IntelliBrain main board alone or together with the expansion board. The dimensions of the boards and positioning of the mounting holes make it easy for you to mount an IntelliBrain controller on the IntelliBrain-Bot chassis, a robot chassis constructed using Lego® bricks, the Portland Robotics Society s Mark III mini-sumo chassis or another robot chassis.

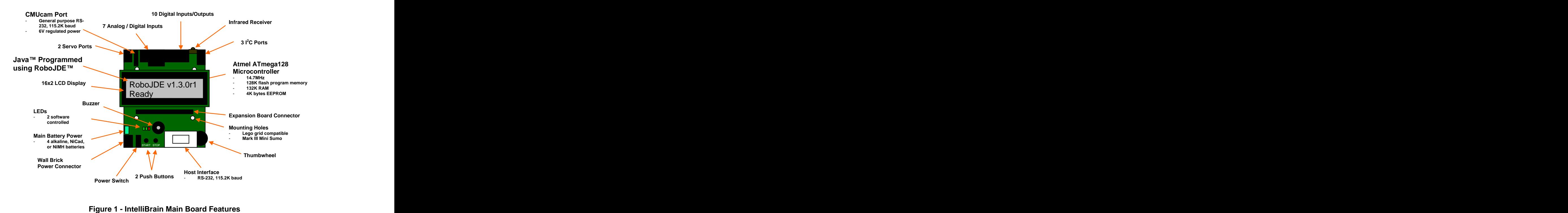

### **Main Board Features**

Figure 1 shows the main features of the IntelliBrain main board. The main board dimensions are 3.2 x 2.8 inches. The LCD module dimensions are 1.4 x 3.1 inches.

## **Expansion Board Features**

Figure 2 shows the main features of the IntelliBrain expansion board. The expansion board dimensions are 2.2 x 2.8 inches. The expansion board mounts on the main board via its expansion connector and the LCD connector. The expansion board includes an LCD connector which allows the LCD module to be attached to the expansion board.

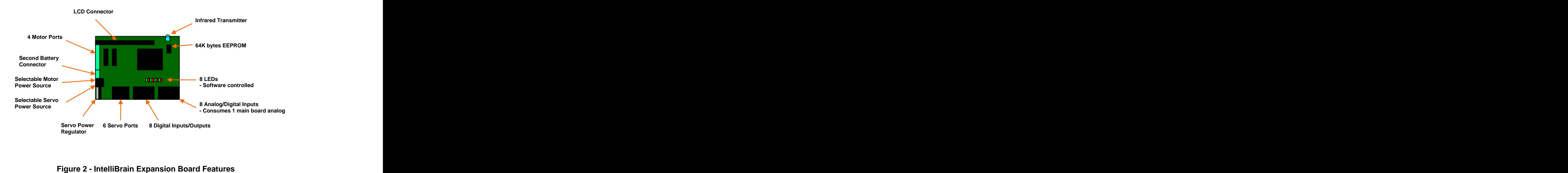

## **Getting Started**

The following sections describe steps you will need to complete to get started with your IntelliBrain™ robotics controller.

## **Connecting Power**

The IntelliBrain supports a variety power options, described in later sections. The following procedure describes how to power your IntelliBrain with 4 AA batteries. **Example 2008 Contract Contract Contract Contract Contract Contract Contract Contract Contract Contract Contract Contract Contract Contract Contract Contract Contract Contract Contract Contract Contract Contra** 

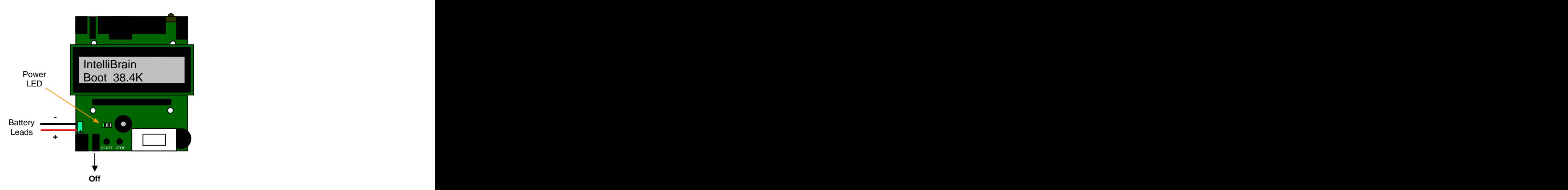

**Figure 3 - Making Battery Connections** 

- 1. Check that the main board power switch is in the off position, as shown in Figure 3.
- 2. If your IntelliBrain has an expansion board, remove it by following the directions in the Installing and Removing the Expansion Board section.
- 3. Attach the red lead from the battery holder to the positive terminal on the main board battery terminal block and the black lead from the battery holder to the negative terminal, as shown in Figure 3. Figure 3 – Making Battery Connections<br>
Check that the main board power switch is in the off position, as shown in<br>
Figure 3.<br>
If your IntelliBrain has an expansion board, remove it by following the<br>
directions in the *Inst*
- 4. Insert four fresh AA NiMH (recommended), Ni-Cad or alkaline batteries in the battery holder in the orientation indicated on the battery holder.
- 5. If your IntelliBrain has an expansion board, install it by following the directions in the Installing and Removing the Expansion Board section.
- 6. Switch the power switch on. The green power LED will illuminate and a

### **Installing and Removing the Expansion Board**

The expansion board mounts to the main board via two connectors, the 40 pin expansion board connector on the lower half of the board and the 14 pin LCD module connector. The LCD module mounts in the 14 pin connector on the expansion board when the expansion board is installed.

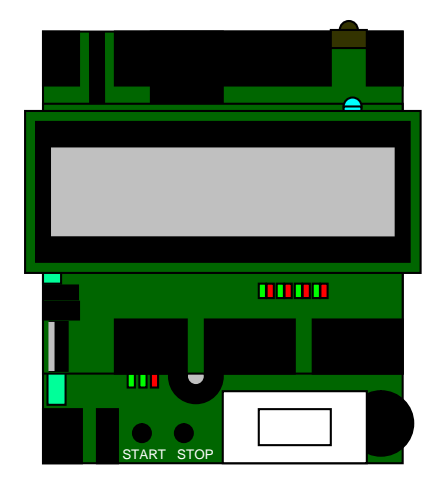

**Figure 4 - IntelliBrain with Expansion Board Installed**

#### **Installing the Expansion Board**

- 1. Check that the power for both the main board and expansion board is switched off. The state of the state of the state of the state of the state of the state of the state of the state of the state of the state of the state of the state of the state of the state of the state of the state of
- 2. Carefully remove the LCD module from the main board, rocking it very slightly from end to end to slide the pins out of the connector without bending them.
- 3. Remove any jumpers that are installed on the main board expansion header. (See Figure 12 - Expansion Board Connector Pin Out.)
- 4. Note the orientation of the installed expansion board shown in Figure 4.
- 5. Hold the expansion board by its left and right edge in your right hand with the expansion connectors facing out (components facing your palm) and your thumb near the light green motor port terminal block. **Example 4 - Intellibrain with Expansion Board Installed**<br>Check that the power for both the main board and expansion board is<br>switched off.<br>Carefully remove the LCD module from the main board, rocking it very<br>slightly from
- 6. Hold the main board in your left hand with the connectors and components facing out.
- 7. Align the connectors on the main board and the expansion board being careful to check that all pins are properly aligned.
- 8. Slowly and evenly press the two boards together, rocking the boards very
- 9. Once the pins are fully inserted, press firmly on both connectors to ensure they are fully seated.
- 10.Align the LCD module pins with the 14 pin LCD connector on the expansion board.
- 11.Slowly and evenly press the LCD module to fully seat the connector.

#### **Removing the Expansion Board**

- 1. Check that the power for both the main board and expansion board is switched off. The state of the state of the state of the state of the state of the state of the state of the state of the state of the state of the state of the state of the state of the state of the state of the state of
- 2. Carefully remove the LCD module from the expansion board, rocking it very slightly from end to end to slide the pins out of the connector without bending them.
- 3. Grip the expansion board left and right edges with one hand and the main board edges directly below the expansion board with the other hand.
- 4. Carefully rock the expansion board very slightly while pulling the two boards apart evenly, being careful to avoid bending the connector pins.
- 5. If you will be using the main board without the expansion board, insert jumpers at the locations marked on the main board expansion header, as shown in Figure 12 - Expansion Board Connector Pin Out.
- 6. Align the LCD module pins with the 14 pin LCD connector on the main board. **Example 20** Section 20 Section 20 Section 20 Section 20 Section 20 Section 20 Section 20 Section 20 Section 20 Section 20 Section 20 Section 20 Section 20 Section 20 Section 20 Section 20 Section 20 Section 20 Sect
- 7. Slowly and evenly press the LCD module to fully seat the connector.

## **Establishing a Host Connection**

The IntelliBrain connects to a host computer via a DB9 female to DB9 male extension cable (wired straight through).

- 1. Attach the male end of the cable to the DB9 connector on the IntelliBrain main board.
- 2. Attach the female end of the cable to the host PC. If your PC has USB ports, but not serial ports you will need to install a USB to serial adapter cable, such as the IOGear GUC232A, on the host first.
- 3. Install RoboJDE on the host computer.

4. As described in the RoboJDE User Guide, Configure RoboJDE's settings (Tools->Settings menu item) to select the controller type (IntelliBrain), the COM port IntelliBrain is attached to, and 38400 baud.

Note: The default baud rate for the IntelliBrain is 38.4K baud. It is best to establish communication between the host and the IntelliBrain before attempting to switch to higher baud rates. The IntelliBrain displays the currently configured baud rate when the boot loader is started (see next step).

5. Following the instructions in the RoboJDE User Guide, build, load and run the "HelloWorld" example program.

#### **Changing the Host Port Baud Rate**

- 1. Start the IntelliBrain in bootstrap mode by holding the STOP button down while turning power on or by pressing the STOP button immediately after switching power on.
- 2. Observe the bootstrap loader's welcome message similar to the message shown in Figure 3. The bootstrap loader indicates the currently set baud rate. The factory default is 38.4K (38400) baud.
- 3. Press the STOP button repeatedly until the baud rate you would like to use is displayed.
- 4. Press the START button. The IntelliBrain will store the new baud rate setting so it is retained when you power the board off.
- 5. Use RoboJDE's Tools->Settings menu to configure the same baud rate on the host.
- 6. Press the START button to start the virtual machine, or power the controller off and back on again to start the virtual machine.

#### **Programming IntelliBrain**

You program the IntelliBrain using the Java language. RoboJDE makes it easy for you to create a program, compile it, download it to the IntelliBrain and execute it. And the contract of the contract of the contract of the contract of the contract of the contract of the co

#### **Application Programming Interface Documentation**

RoboJDE includes full on-line documentation for its Application Programming Interface (API). The API allows your program to interface with the IntelliBrain hardware, as well as sensors and effectors attached to the IntelliBrain. Click on the blue book icon on the RoboJDE tool bar to view the API documentation.

Browse to the documentation for the IntelliBrain class for full documentation on the methods that allow you to access the IntelliBrain controller's features.

RoboJDE also includes an API quick reference graphic for the IntelliBrain (see file IntelliBrainAPI.pdf in the "docs" folder where you install RoboJDE or on the docs folder on the RoboJDE CD).

This document provides brief programming examples of using the IntelliBrain API to access IntelliBrain features. These programming examples are intended to provide basic information to help you get started using various features. Consult the API documentation for more in-depth information on using each feature.

#### **Using RoboJDE**

Consult the RoboJDE User Guide for information on using RoboJDE.

#### **Error Messages**

All run-time errors, except internal virtual machine errors, are reported to your Java application as exceptions. Consult the RoboJDE User Guide for more information on exceptions.

If the virtual machine determines it has encountered an internal error it will turn the red fault LED on and then print "Internal Error" on the first line of the LCD screen followed by additional information on the second line. Finally the virtual machine will execute a breakpoint.

When at a breakpoint, the LCD screen displays "Breakpoint" on the first line followed by "ip: <address>", where <address> is the hexadecimal value of the virtual machine's instruction pointer at the time of the breakpoint. This indicates the point of execution in your application when the breakpoint occurred. You can toggle between the breakpoint display screen and the program output by pressing the STOP button. If the breakpoint is a result of an internal error, the program output screen will display the internal error message.

Internal errors should rarely or never occur. They are the result of errors in the virtual machine. You can't fix internal errors by changing your application, though you may be able to avoid them by changing your application. If your application encounters an internal error, refer to the RidgeSoft web site for support information or send email to support@ridgesoft.com to report the error.

## **Mounting IntelliBrain on a Robot Chassis**

The IntelliBrain main board has four mounting holes that enable you to mount it on the IntelliBrain-Bot chassis, a chassis constructed from Lego bricks, the Portland Robotics Society's Mark III mini-sumo chassis (see www.junun.org) or another chassis.

### **IntelliBrain-Bot Chassis Mounting**

Follow the directions in the IntelliBrain-Bot Assembly Guide to mount your IntelliBrain controller on the IntelliBrain-Bot chassis.

### **Lego Mounting**

The mounting holes in the IntelliBrain main board are spaced to fit the Lego grid. The holes are spaced six Lego grid units apart. You can create mounting posts using four antenna whip pieces, shown in Figure 5. The wide base portion of the antenna fits snuggly in the IntelliBrain mounting holes, allowing the IntelliBrain to be mounted on a Lego chassis. You can make the antenna into a short mounting post by cutting an antenna at the point above the base where it narrows. The contract of the contract of the contract of the contract of the contract of the contract of the contract of the contract of the contract of the contract of the contract of the contract of the contract of the c

Slide an antenna through each hole from the bottom of the main board and push it snuggly into place. This will give the main board four Lego connectors that will align with other Lego components.

#### **Figure 5 - Lego Antenna Whip 8H**

These and many other Lego components can be found for sale on www.bricklink.com.

## **Mark III Mini-Sumo Mounting**

You can mount the IntelliBrain directly on the Mark III mini-sumo chassis using the hardware that comes with the Mark III chassis kit. The kit is available from www.junun.org.

Fasten the main board to the top of the chassis mounting posts using the screws and washers provided with the Mark III chassis kit.

#### **Custom Mounting**

You can mount the IntelliBrain on almost any chassis by drilling mounting holes in a square pattern, 1 7/8 inches (48 mm) on center. The diameter of the IntelliBrain mounting holes is 1/8 inch (~3 mm).

## **Connecting Sensors and Effectors**

The IntelliBrain main board has 23 ports that allow you to connect a wide variety of sensors and effectors to your IntelliBrain. Adding an IntelliBrain expansion board increases the number of sensor and effector ports to 48.

Port headers are arranged side-by-side along the forward (top) edge of the main board and along the rear (bottom) edge of the expansion board, as shown in Figure 7. The ground pin for each port is always the pin nearest the edge of the

board. The power pin is always next to the ground pin. The power pin is +5V for all ports except the servo ports (see servos section) and the COM2 port. The power pin on the COM2 port is +6V to supply power to a CMUcam. The next pin  $-$  third from the board edge  $-$  is always a signal pin. On four-pin ports, the function of the fourth pin depends on the port. Additional details for each port are provided in later sections.

Each port, except for the motor ports, has a 3 or 4 pin male header that provides power, ground and signal connections for the sensor or effector attached to the port, as shown in Figure 6. The sensor connectors can be constructed using the parts and tools listed in Table 1.

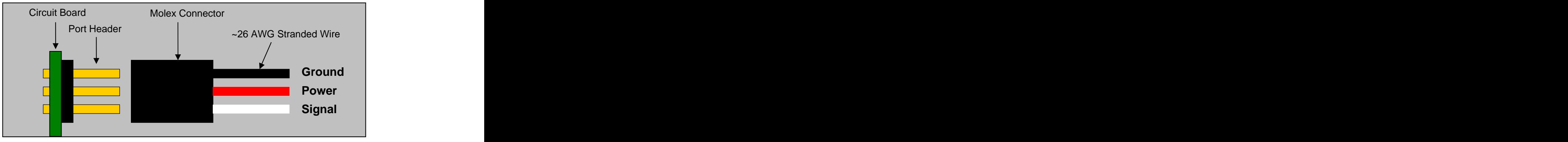

**Figure 6 - Typical Sensor / Effector Connection**

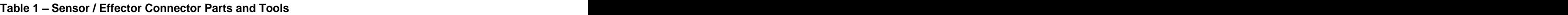

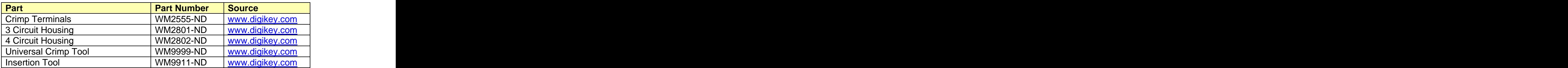

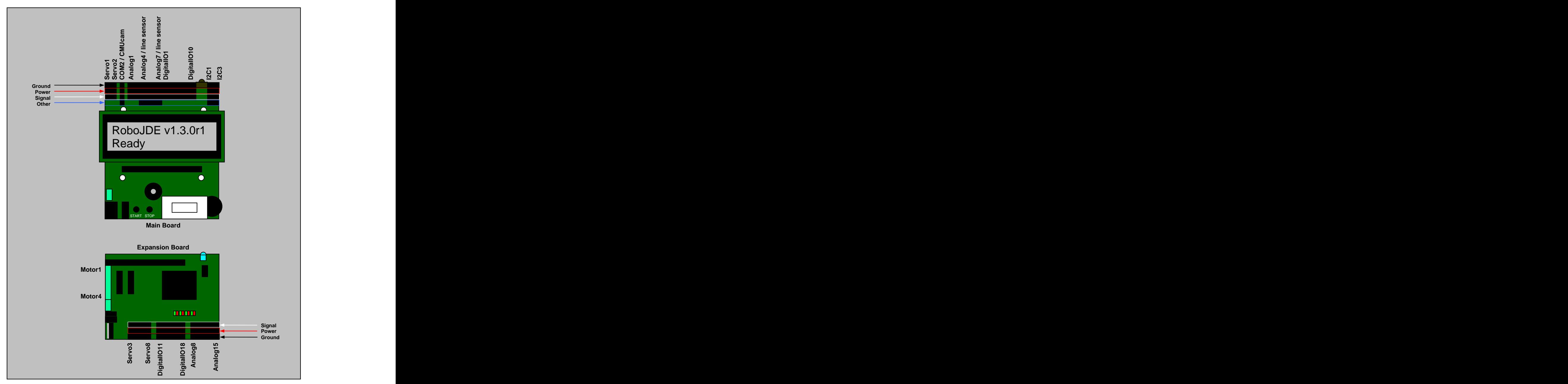

**Figure 7 - Ports and Pin Arrangement**

#### **Connecting Handy Board Sensors**

Most sensors designed for the MIT Handy Board controller will work with the IntelliBrain but require an adapter cable as shown in Figure 8. The adapter cable can be constructed using the parts listed in Table 1 and 26 AWG stranded wire.

#### **Getting Started 13**

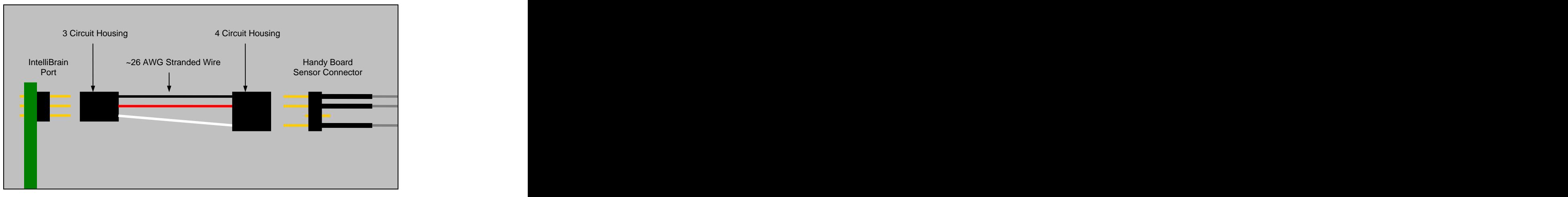

**Figure 8 - Handy Board Sensor Adapter Cable**

## **Main Board**

The IntelliBrain main board provides a powerful robot controller with features that will allow you to build an intelligent robot. The main board provides ports for connecting up to 23 sensors and effectors, including hobby servos, the CMUcam, an assortment of  $I^2C$  devices, analog sensors, digital sensors, shaft encoders, infrared remote controls, and more.

## **CPU and Memory**

An Atmel ATmega128 microcontroller operating at 14.7 MHz is the central component of the IntelliBrain main board. In addition to the microcontroller, the main board has 128K bytes of external RAM.

#### **Flash Memory**

The ATmega128 includes 128K bytes of on chip flash memory. IntelliBrain and RoboJDE $\mathbb{I}^{\mathsf{M}}$  use this memory for the IntelliBrain bootstrap loader, the RoboJDE virtual machine and for 60K bytes of persistent storage for your Java™ application.

The flash memory has a limited life (minimum 10,000 writes according to ATmega128 specifications). Minimizing downloads to the flash memory by using RAM while developing, testing and debugging your Java applications will extend the life of your IntelliBrain.

## **RAM**

The ATmega128 has 4K bytes of on chip Random Access Memory (RAM). This memory is used by the bootstrap loader and the RoboJDE virtual machine.

Another 128K bytes of external RAM on the IntelliBrain main board provides space for your Java application data and for temporarily loading your Java application while developing and testing. You can load a Java application of up to 30K bytes into RAM, but it will be lost when power is switched off or the batteries drain. Using RAM for program storage while developing your robot application reduces the wear on the flash memory and results in faster program downloading, but the RAM it occupies is not available for your application's objects and stacks. Downloading your program to flash allows you to load larger applications and have the most memory available for its data and stacks.

When you have an application loaded in RAM, it will be the application that runs when you press the START button. If you want to run the application that is in flash memory when there is also an application stored in RAM, switch the IntelliBrain off then back on to erase the application in RAM. This will allow you to run the application stored in flash memory.

The virtual machine manages the allocation of memory as the program creates new objects. The virtual machine also recovers memory (garbage collects) when the program no-longer references an object. The virtual machine's garbage collector uses a reference counting garbage collector rather than a mark-and sweep algorithm to provide predictable real-time performance.

## **CPU EEPROM**

The ATmega128 includes 4K bytes of EEPROM memory with a life of at least 100,000 writes, according to ATmega128 specifications. The first 96 bytes of the EEPROM memory are reserved by IntelliBrain and RoboJDE and are not visible to the application. The remaining 4000 bytes are available to the application.

## Programming Example

```
static final int ADDRESS OF SOMEDATA = 0;
    the contract of the contract of the contract of the contract of the contract of the contract of the contract o
EEPROM cpuEEPROM = IntelliBrain.getCpuEEPROM();
    the contract of the contract of the contract of the contract of the contract of the contract of the contract o
cpuEEPROM.write(ADDRESS OF SOMEDATA, 1234);
    the contract of the contract of the contract of the contract of the contract of the contract of the contract o
int someData = cpuEEPROM.readInt(ADDRESS OF SOMEDATA);
```
## **Direct Memory Access**

Under most circumstances you should access features of the IntelliBrain controller via the Java API rather than attempting to access the microcontroller's registers or memory directly. RoboJDE does provide direct memory access via methods in the com.ridgesoft.vm.VM class; however, direct use of these methods by end users is not recommended. Should you choose to use direct memory access methods, you must be careful to avoid interfering with RoboJDE. All RAM memory is managed by the virtual machine; therefore, it is not advisable to use the direct memory access methods to access RAM.

## **Main Board Power Connections**

The IntelliBrain main board provides connectors for two DC power sources, allowing you to power the board using a battery (pack) or a regulated DC power supply. Using a DC power supply while developing and debugging your robot on the desktop will extend the life of your battery by disconnecting it when the power

supply is attached.<br>The IntelliBrain controller does not charge the battery when plugged in, it simply disconnects it. You may choose to use a rechargeable or non-rechargeable battery. If you use a rechargeable battery, you must recharge your battery with a separate battery charger.

A terminal block allows you to connect a battery holder, as discussed in the Connecting Power section. The power supply jack allows you to connect a regulated DC power supply. The following discussion and Table 2 provide information to help you select a battery arrangement and a power supply that suit your application.

#### **Table 2 Power Source Notes**

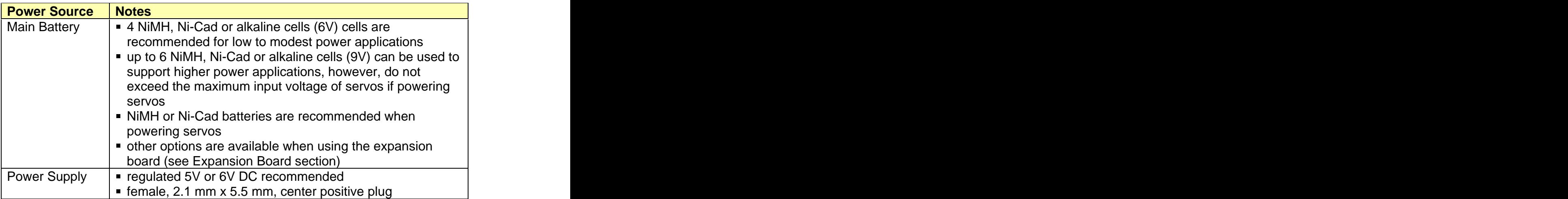

#### **Choosing a Battery and/or a Power Supply**

The IntelliBrain main board includes a two stage voltage regulator designed to fully and efficiently use the charge in four standard NiMH, Ni-Cad, or alkaline battery cells. Depending on the sensor and effector load, the board can operate on four to six NiMH, Ni-Cad or alkaline cells (9V maximum recommended). However, if you use the servo ports YOU MUST ENSURE THE MAXIMUM VOLTAGE RATING OF YOUR SERVOS IS NOT EXCEEDED, OTHERWISE THEY MIGHT BE DAMAGED.

If you are not using an expansion board, the main board servo ports are powered directly from the main battery or DC power supply. You must ensure that each power source does not exceed the maximum voltage rating of the servos. Normally four NiMH, Ni-Cad or alkaline cells or a 5V or 6V regulated power supply work well. A NiMH or Ni-Cad battery is recommended when powering servos or motors because they can deliver higher current and maintain higher output voltage under loading conditions produced by servos and motors than can a similar alkaline battery.

If you are using an expansion board, you will have several more servo power options, which are discussed in the Expansion Board section.

## **Main Power Supply Loading Considerations**

There are many factors that affect the number of sensors and effectors you can use with your IntelliBrain controller. One primary consideration is the total load the main board power regulator can support. The main board power regulator supplies the regulated power for the main board, the expansion board and any sensors and effectors, other than servos and motors. The amount of current the main regulator can supply depends on the input voltage and the thermal limits of the regulator. If the power supply is overloaded it will either enter thermal shutdown, or not be able to maintain the +5 volt output. In either case, the controller will reset.

Table 3 provides approximate values of the maximum current output available from the main board's regulated power supply after deducting the current consumed by the main board circuitry. The expansion board consumes approximately 50 mA, which will reduce the values in Table 3 when the expansion board is present.

**Table 3 Main Power Regulator Output**

| <b>Main Battery</b>   | Approximate maximum total current available to |
|-----------------------|------------------------------------------------|
|                       | sensors and effectors                          |
| 4 alkaline cells      | 450 mA                                         |
| 4 NiMH or NiCad cells | $600 \text{ mA}$                               |
| 6 NiMH or NiCad cells | 800 mA                                         |

### **Battery Indicator**

Digital input / output port3 (IO3) may be used as a battery indicator for the main battery by installing jumper J2, under the LCD module. Port IO3 must not be used for a sensor or effector if jumper J2 is installed.

#### Programming Example

```
DigitalInput batteryGood = IntelliBrain.getBatteryInput();
 the contract of the contract of the contract of the contract of the contract of the contract of the contract o
if (!batteryGood.isSet()) {
 // low battery handler
 the contract of the contract of the contract of the contract of the contract of the contract of the contract o
}
```
## **Host Port (COM1)**

The IntelliBrain main board provides a high speed RS232 serial connection to your host computer for software download and debugging. This port can operate at baud rates between 115.2K baud and 9600 baud. The highest baud rate you can use may be limited by the host computer and the quality or length of the cable you use. See the Establishing a Host Connection section for more information on connecting IntelliBrain to your host computer.

You can also make use of the COM1 port to interface with other serial devices such as GPS receiver.

Programming Example

// Print some text to the RoboJDE run window System.out.println("some text");

By default System.out goes to both the LCD and the Run window. You can direct System.out to just the Run window as follows:

System.out = new PrintStream(VM.getDebugOutputStream());

Programming Example – Using COM1 to Interface with Other Devices

```
SerialPort com1 = IntelliBrain.getCom1();
com1.setSerialPortParams(115200,
      SerialPort.DATABITS_8,
      SerialPort.STOPBITS_1,
      SerialPort.PARITY_NONE);
InputStream inputStream = com1.getInputStream();
OutputStream outputStream = com1.getOutputStream();
 :
int inData = inputStream.read(); \frac{1}{2} // receive data
 :
outputStream.write(outData); // transmit data
```
## **LCD Display**

The LCD display allows your application to output text messages to its two-line by sixteen character LCD screen.

Programming Example

```
// Address the display lines separately
Display display = IntelliBrain.getLcdDisplay();
display.print(0, "first line");
display.print(1, "second line");
// Write scrolling text to the LCD screen
System.out.println("This is more than 16 characters");
```
## **Main Board LEDs**

The IntelliBrain main board has three LEDs. The left most LED is green and indicates power is on. The middle LED is a green "status" LED. You may use this LED as you choose in your program. This LED always illuminates while the START button is pressed. The right most LED is a red "fault" LED. The virtual machine illuminates this LED if it encounters a problem. You may also use this LED in your program, but you can't prevent it from being illuminated if the virtual machine detects a fault.

Programming Example

```
LED statusLED = IntelliBrain.getStatusLed();
LED faultLED = IntelliBrain.getFaultLed();
  the contract of the contract of the contract of the contract of the contract of the contract of the contract o
statusLED.toggle();
  the contract of the contract of the contract of the contract of the contract of the contract of the contract o
faultLED.on();<br>
```
#### **Buzzer**

The magnetic buzzer may be used to provide user feedback, such as clicking when a button is pressed, beeping when your robot detects certain events, or playing tunes to entertain observers.

#### Programming Example

```
Speaker buzzer = IntelliBrain.getBuzzer();
  the contract of the contract of the contract of the contract of the contract of the contract of the contract o
buzzer.beep();
  the contract of the contract of the contract of the contract of the contract of the contract of the contract o
buzzer.click();<br>buzzer.click();
  the contract of the contract of the contract of the contract of the contract of the contract of the contract o
// play C note for one quarter second
buzzer.play(262, 250);
```
## **Push Buttons**

The START and STOP buttons start and stop the execution of your application. These buttons are also used to interact with the bootstrap loader (see the Bootstrap Loader section).

Once your program is executing, you can use the START button for any purpose you choose. You can also gain control of the STOP button as follows:

```
IntelliBrain.setTerminateOnStop(false);
```
Programming Example

```
PushButton startButton = IntelliBrain.getStartButton();
   the contract of the contract of the contract of the contract of the contract of the contract of the contract o
if (startButton.isPressed()) {
  // wait for the button to be released
   startButton.waitReleased();
   // do something based on START being pressed
   the contract of the contract of the contract of the contract of the contract of the contract of the contract o
}
```
## **Thumbwheel**

The thumbwheel provides an analog user input. It may be used for many functions such as calibration, scrolling through a list of sensor readings or controlling the speed of a motor. Depending on its position, the thumbwheel will return a value between 0 and 1023 when your program samples it.

```
AnalogInput thumbwheel = IntelliBrain.getThumbWheel();
    the contract of the contract of the contract of the contract of the contract of the contract of the contract o
// generate 0 - 9 index based on thumbwheel position
int index = (thumbwheel.sample() + 57) / 114;
```
## **Main Board Servo Ports**

The IntelliBrain main board has two servo ports for hobby servos (see Figure 7 - Ports and Pin Arrangement). These ports may be used to control positioning servos or servos modified for continuous rotation. The ports support Futuba compatible servos with a 1 to 2 ms pulse control signal (1.5 ms center position).

The servo power and control lines are routed across the expansion header to provide additional powering options and additional servo ports when the expansion board is installed. When the expansion board is not present, three jumpers must be inserted between pins 1-2, 5-6, and 7-8 on the expansion connector, as shown in Figure 12 - Expansion Board Connector Pin Out.

Attach your servos to the main board by plugging them into the servo port as shown in Figure 6 - Typical Sensor / Effector Connection.

The servo ports are powered directly from the main battery or DC power supply when the expansion board is not present. YOU MUST ENSURE THE BATTERY AND / OR POWER SUPPLY VOLTAGE DOES NOT EXCEED THE MAXIMUM SPECIFIED FOR YOUR SERVOS. See the main board power section for more information on powering when not using an expansion board. See the expansion board power section for more information on powering servos when the expansion board is present.

The main board servo ports are fused through a single 1 amp automatic resetting fuse.

#### Programming Example

```
// Positioning servo
Servo servo = IntelliBrain.getServo(1);
 the contract of the contract of the contract of the contract of the contract of the contract of the contract o
servo.setPosition(75);
// Continuous rotation servo
Motor motor = new ContinuousRotationServo(
      IntelliBrain.getServo(2),
      false);
 the contract of the contract of the contract of the contract of the contract of the contract of the contract o
```
motor.setPower(Motor.MAX\_FORWARD);

## **Serial / CMUcam Port (COM2)**

The COM2 port (see Figure 7 - Ports and Pin Arrangement) is an RS232 serial port. (Note: The COM2 port uses RS232 signal levels, not TTL signal levels). In addition to transmit, receive and ground pins, the port also provides a regulated +6V power supply with a 1 amp automatic resetting fuse to power the CMUcam or CMUcam2.

For information on using the CMUcam or CMUcam2 with the IntelliBrain controller see the RidgeSoft application note titled Vision Sensing with the CMUcam.

In addition to the CMUcam, the COM2 port can be used to interface with other devices that provide an RS232 interface, such as a Global Positioning System (GPS) receiver. Figure 9 shows how to construct an adapter cable to connect to a device that is designed to connect to a standard 9 pin COM port on a PC. Table 4 lists the parts and tool required to attach the 4 pin connector to the cable shown in Figure 9. In addition, you will need to solder the wires to the DB9 connector. The contract of the contract of the contract of the contract of the contract of the contract of the contract of the contract of the contract of the contract of the contract of the contract of the contract of the

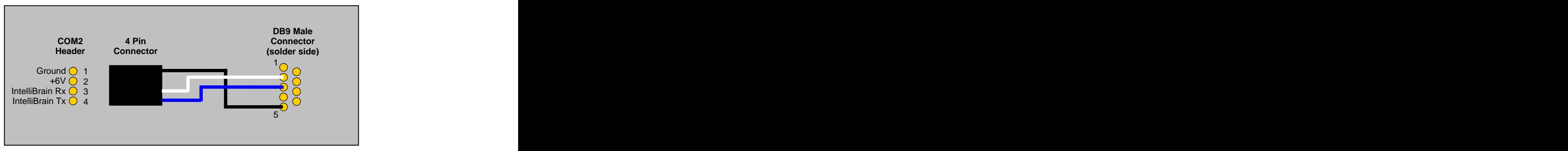

**Figure 9 COM2 DB9 Adapter Cable**

#### **Table 4 DB9 Adapter Cable Parts and Tools**

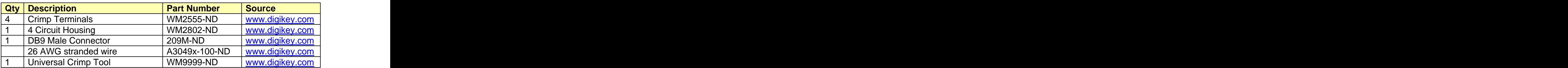

```
SerialPort com2 = IntelliBrain.getCom2();
com2.setSerialPortParams(115200,
      SerialPort.DATABITS_8,
      SerialPort.STOPBITS_1,
      SerialPort.PARITY_NONE);
InputStream inputStream = com2.getInputStream();
OutputStream outputStream = com2.getOutputStream();
 :
int inData = inputStream.read(); \frac{1}{2} // receive data
 :
outputStream.write(outData); // transmit data
```
## **Main Board Analog / Digital Input Ports**

Seven ports on the IntelliBrain main board provide for Analog-to-Digital conversion (see Figure 7 - Ports and Pin Arrangement). All seven ports may also be used as digital inputs. All seven ports have a software controlled pull-up resistor built into the ATmega128 chip. When you sample an analog port it will return a value between 0 and 1023, proportional on the voltage  $(0 - 5$  volts) on the signal pin (pin 3).

## **Analog Ports 1 - 2**

Analog ports  $1 - 2$  include a .1 uF capacitor on the signal line for noise filtering that is particularly useful when interfacing with Sharp infrared range sensors such as the GP2D12. Sensors should be connected to these ports as shown in Figure 6 - Typical Sensor / Effector Connection.

### **Analog Port 3**

Analog port 3 is used as an analog multiplexing port for the expansion board. You should not use it if the expansion board is installed.

### **Analog Ports 4 - 7**

Analog ports  $4 - 7$  have an additional pin and optional electronics on the signal pin (see Figure 10) to support interfacing to infrared emitter-detector sensors, such as the Fairchild QRB1134. The fourth pin connects to ground through a 220 ohm resistor to provide a current limited power circuit for the infrared emitter.

Figure 10 illustrates the additional electronics and shows how to connect QRB1134 sensors to these ports. See Figure 12 - Expansion Board Connector Pin Out, to determine where to insert the jumper. When the expansion board is present, the jumper is not needed because the expansion board always connects the infrared detector electronics.

You can connect other sensors to pins 1 through 3 of these ports, leaving pin 4 unconnected, just as you would with the other analog ports; however, you should remove the jumper on the expansion header. If you have an expansion board installed, attach your other analog sensors to the expansion board and use these ports for infrared emitter-detector sensors.

```
AnalogInput lineSensor = IntelliBrain.getAnalogInput(4);
    the contract of the contract of the contract of the contract of the contract of the contract of the contract o
int lineSensorReading = lineSensor.sample();
```
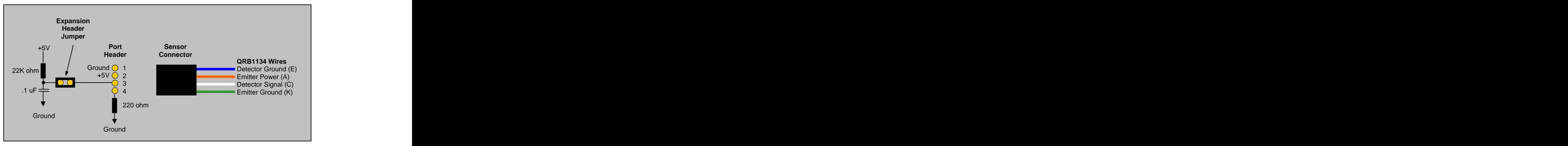

**Figure 10 - Connecting QRB1134 Line Sensors to Analog Ports 4 - 7**

### **Main Board Digital Input / Output Ports**

There are ten digital input / output (IO) ports on the IntelliBrain main board (see Figure 7 - Ports and Pin Arrangement).

Each port is software configurable as an input or an output.

All ports have a software selectable pull-up resistor in the ATmega128 chip when configured as an input.<br>You can use digital IO ports 3 through 6 for measuring input pulse durations.

You will find this useful for interfacing with sensors such as the Devantech SRF04 sonar range finder which use pulse duration modulation to indicate the measured value.

You can use digital IO port 3 as a battery indicator, as described in the Battery Indicator section.

Sensor and effectors should be attached to these ports as shown in Figure 6 - Typical Sensor / Effector Connection.

```
// A digital input
IntelliBrainDigitalIO digitalIn = IntelliBrain.getDigitalIO(1);
digitalIn.setDirection(false);
digitalIn.setPullUp(true);
 the contract of the contract of the contract of the contract of the contract of the contract of the contract o
if (digitalIn.isSet()) {
 // input is high
}
// A digital output
IntelliBrainDigitalIO digitalOut = IntelliBrain.getDigitalIO(2);
digitalOut.setDirection(true);
```

```
the contract of the contract of the contract of the contract of the contract of the contract of the contract o
// set the output high
digitalOut.set()
 the contract of the contract of the contract of the contract of the contract of the contract of the contract o
// pull the output low
digitalOut.clear();
```
#### **I** C Ports **I** C Ports **I** C Ports **I** C 2008 **I** C 2008 **I** C 2008 **I** C 2008 **I** C 2008 **I** C 2008 **I** C 2008 **I** C 2008 **I** C 2008 **I** C 2008 **I** C 2008 **I** C 2008 **I** C 2008 **I** C 2008 **I** C 2008 **I** C 2008 **I** C 2008 **<sup>2</sup>C Ports**

The IntelliBrain has a single  $I^2C$  bus with 3 headers that allow you to interface it to a wide variety of  $I^2C$  slave devices. Some popular robotics sensors and effectors that you may want to interface your IntelliBrain to are:

- **Devantech SRF08 sonar range finder**
- Devantech CMPS03 magnetic compass
- Devantech SP03 text to speech synthesizer
- **Devantech MD03 motor driver**
- Devantech MD22 dual motor driver

The IntelliBrain is an  $I^2C$  master and the sensors and effectors you attach are  $I^2C$ slaves. Each  ${}^{12}C$  slave must have a unique device address which is used to communicate to the device. The IntelliBrain treats the device address as 8 bits consisting of 7 address bits followed by a zeroed bit as the least significant bit. The least significant bit is used as a read-write indicator when the IntelliBrain communicates with slave devices. The IntelliBrain virtual machine manages the read write bit so you only need to be concerned with the value of the 7 address bits when using the API. Consult the technical documentation for the  $I^2C$  devices you use for more information on their  $I^2C$  addresses.

Figure 11 shows how to connect your  $I^2C$  devices to the IntelliBrain headers.

The  $I^2C$  bus is also routed to the expansion header (see Figure 12 - Expansion Board Connector Pin Out).

```
// Devantech SP03 example
DevantechSP03 sp03 = 
      new DevantechSP03(IntelliBrain.getI2CMaster());
sp03.speak(0, 5, 10, "Hello");
// Direct I2C device access example
I2CMaster i2cMaster = IntelliBrain.getI2CMaster();
   the contract of the contract of the contract of the contract of the contract of the contract of the contract o
\frac{1}{\sqrt{2}} read the byte in the device at "address" by
// writing the 2 byte address and reading back 1
// byte into resultBuffer array
byte[] writeBuffer = new byte[] {
               (byte)(address >> 8),
```

```
(byte)address
      };
byte[] resultBuffer = new byte[1];
i2cMaster.transfer(deviceAddress, writeBuffer, resultBuffer);
```
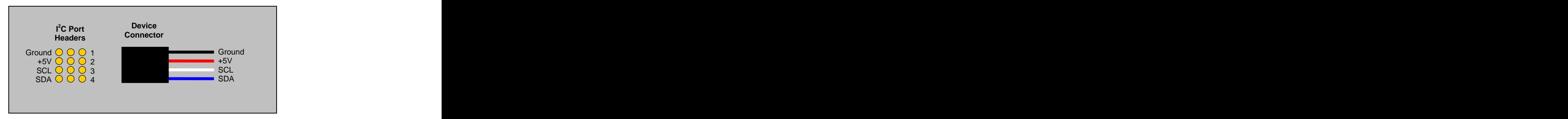

**Figure 11 - Connecting I2C Devices**

## **Infrared Receiver**

The infrared receiver on the IntelliBrain main board is modulated at 38 kHz to be compatible with many television remote controls. The infrared transmitter LED on the expansion board is also modulated at 38 kHz allowing you to use the transmitter and receiver together for object sensing and low bandwidth communication between robots.

### Programming Example

```
IrRemote irRemote =
   new SonyIrRemote(IntelliBrain.getIrReceiver());
 the contract of the contract of the contract of the contract of the contract of the contract of the contract o
int data = irRemote.read();
if (data != -1) \{// data received from IR receiver
 the contract of the contract of the contract of the contract of the contract of the contract of the contract o
}
```
## **Bootstrap Loader**

Bootstrap loader software is programmed into a protected area of flash memory when IntelliBrain main boards are manufactured. The bootstrap loader allows you to configure the host port baud rate, download the RoboJDE virtual machine to flash memory and download your Java applications into flash memory.

You may enter the bootstrap loader by pressing the STOP button while switching power on or by pressing the STOP button immediately after switching power on.<br>The bootstrap loader displays "IntelliBrain" on the first line of the LCD screen followed by "Boot: <br />baudRate>" on the second line. The <br />baudRate> parameter is the currently configured baud rate (9.6K, 19.2K, 38.4K, 57.6K, or 115.2K), used by both the bootstrap loader and the RoboJDE virtual machine to communicate with the host computer. Pressing the START button exits the **Bootstrap loaders in the interaction of the virtual machine of the virtual mathematic starts the virtual mathematic starts the virtual mathematic starts the virtual mathematic starts the virtual mathematic starts the vir** 

In addition to setting the host port baud rate (see the Changing the Host Port Baud Rate section), the bootstrap loader allows you to revert to the configuration data in the reserved portion of the microcontroller's EEPROM to the factory settings. The bootstrap loader also allows you to view the main board's serial number.

## **Reverting to Factory Settings**

Reverting to the factory settings will set the baud rate to 38.4K and clear all other configuration data in the reserved portion of the EEPROM. (Currently the baud rate is the only configurable parameter stored in EEPROM. If other parameters are added in the future, they will be cleared by this operation.) Use the following procedure to revert to the factory default configuration:

- 1. Switch the power off and back on.
- 2. Press the STOP button repeatedly until you see the message "CLEAR CONFIG?" displayed on the LCD screen.
- 3. Press the START button to return to the factory configuration settings.

Note: You may exit the configuration mode without making changes by pressing the STOP button repeatedly until the initial bootstrap loader message reappears on the LCD screen.

#### **Viewing the Serial Number**

You may view the board's serial number, hardware revision and model number using the following procedure:

- 1. Switch the power off and back on.
- 2. Press the STOP button repeatedly until you see the serial number displayed.
- 3. Press the STOP button again to return to exit the configuration mode and display the initial bootstrap loader message.

## **Expansion Board Connector**

The expansion board attaches to the main board via two connectors, the Expansion Board Connector, shown in Figure 12 and the LCD connector. When the expansion board is installed, the LCD module attaches to the LCD connector on the expansion board.

See the Installing and Removing the Expansion Board section for information on installing and removing the expansion board.

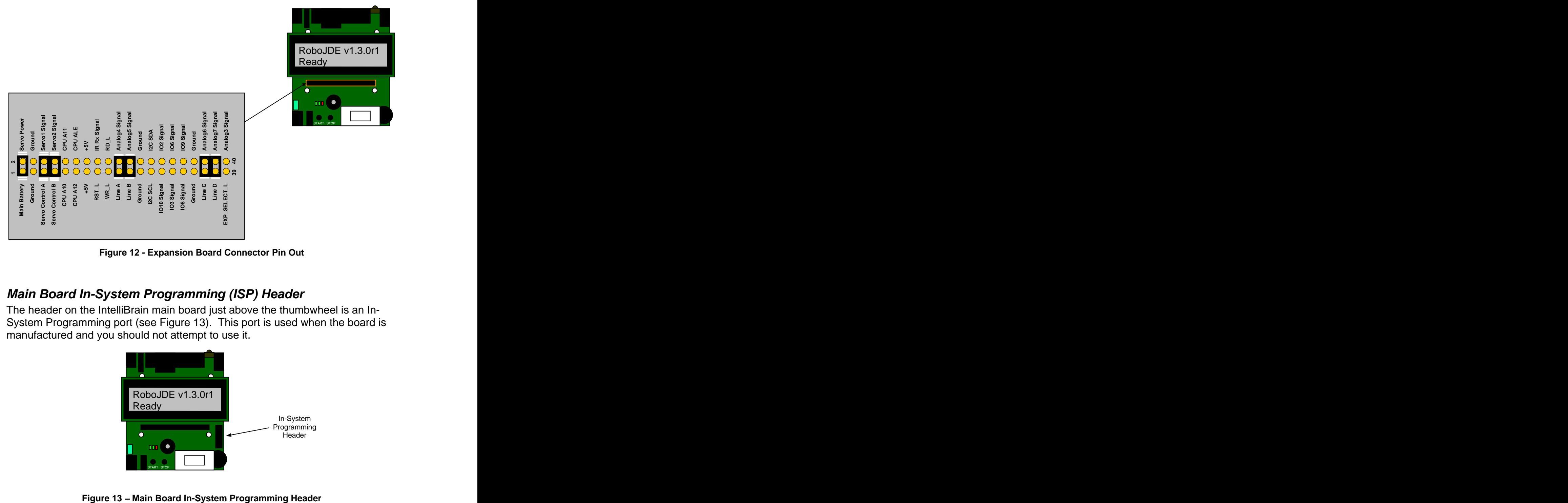

**Figure 12 - Expansion Board Connector Pin Out**

## **Main Board In-System Programming (ISP) Header**

The header on the IntelliBrain main board just above the thumbwheel is an In- System Programming port (see Figure 13). This port is used when the board is manufactured and you should not attempt to use it.

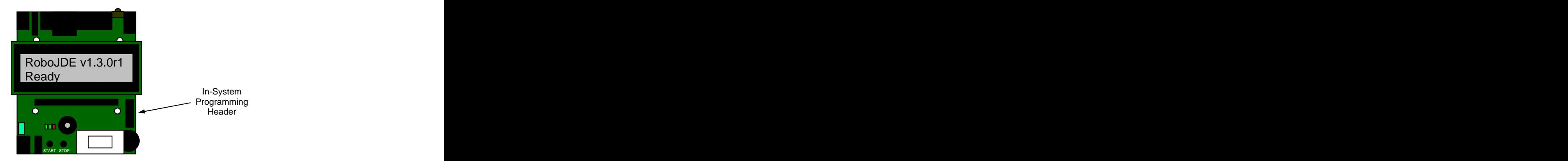

## **Expansion Board**

The IntelliBrain™ expansion board, shown in Figure 2, adds the following additional features to your IntelliBrain:

- 4 DC motor ports
- 6 additional hobby servo ports
- 7 additional analog / digital input ports
- 8 additional digital input / output ports
- 8 additional software controlled LEDs
- 1 infrared transmitter LED
- 64K bytes of additional EEPROM storage
- support for a second battery
- **peropropriance provider** optional servo power regulation
- **flexible powering options**

The expansion board connects to the main board via two connectors as described in the Expansion Board Connector section. See Installing and Removing the Expansion Board for instructions on installing and removing the expansion board.

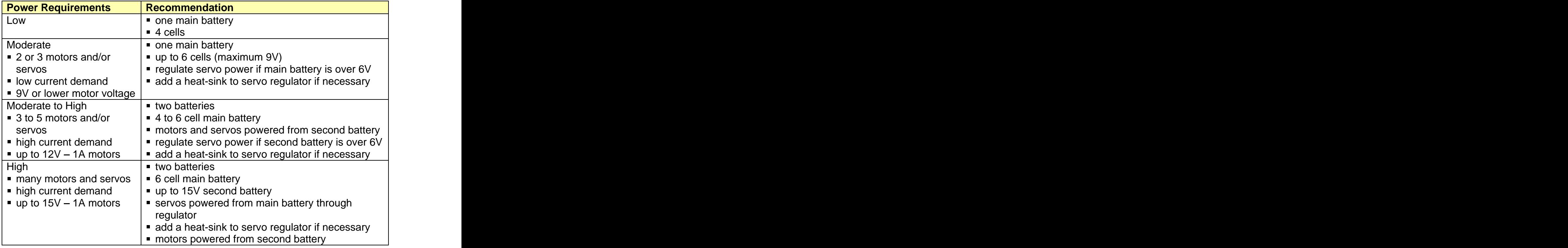

#### **Table 5 - Battery Recommendations**

## **Expansion Board Power**

The IntelliBrain expansion board provides support for a secondary battery to power motors and/or servos. The logic and sensor ports are all powered by the main battery, attached to the main board. The motors and servos may also be powered from the main battery. However, you may choose to use a second battery attached to the expansion board for one of the following reasons:

- **numotors and/or servo power demands are too high for the main battery**
- **numotors require a higher voltage than the main battery supplies**
- **EXECUTE:** better isolate logic circuitry from motor noise
- **E** maximize the power available to logic and sensors powered by the main battery and the state of the state of the state of the state of the state of the state of the state of the state of the state of the state of the state of the state of the state of the state of the state of the state of th

The expansion board also provides a voltage regulator that you may use to regulate voltage to the servos if your battery voltages are not suitable for servo powering. You may choose either battery as the power source for your servos and you may also choose to regulate or not regulate the power to the servos.

WARNING: THE SERVO POWER REGULATOR ON THE EXPANSION BOARD CAN BECOME VERY HOT UNDER HIGH LOAD. BE CAREFUL NOT TO TOUCH THE REGULATOR WHEN IT IS HOT. If your use of the IntelliBrain expansion board causes the regulator to become too hot to touch, attach a heat sink to the regulator or use a different powering arrangement.

## **Choosing How to Power Your Robot**

Table 5 provides recommendations to help you choose how to power your robot.

## **Setting Power Jumpers and Connecting a Second Battery**

Figure 14 shows how to set the power jumpers and where to connect your second battery.

The servo power source jumpers apply to the servo ports on both the main board and the expansion board.

## **Motor Ports**

The expansion board provides four pulse width modulated DC motor ports capable of supplying up to 1 amp per port at up to 15 volts. The motor ports provide braking as well as variable forward and reverse power. A jumper allows selection of the main battery or second battery as the power source for the motor ports (see Figure 14 – Power Jumper Settings and Second Battery Connection).

Each motor port consists of two adjacent terminals on the motor terminal block. The motor ports are arranged on the terminal block as shown in Figure 7 - Ports and Pin Arrangement.

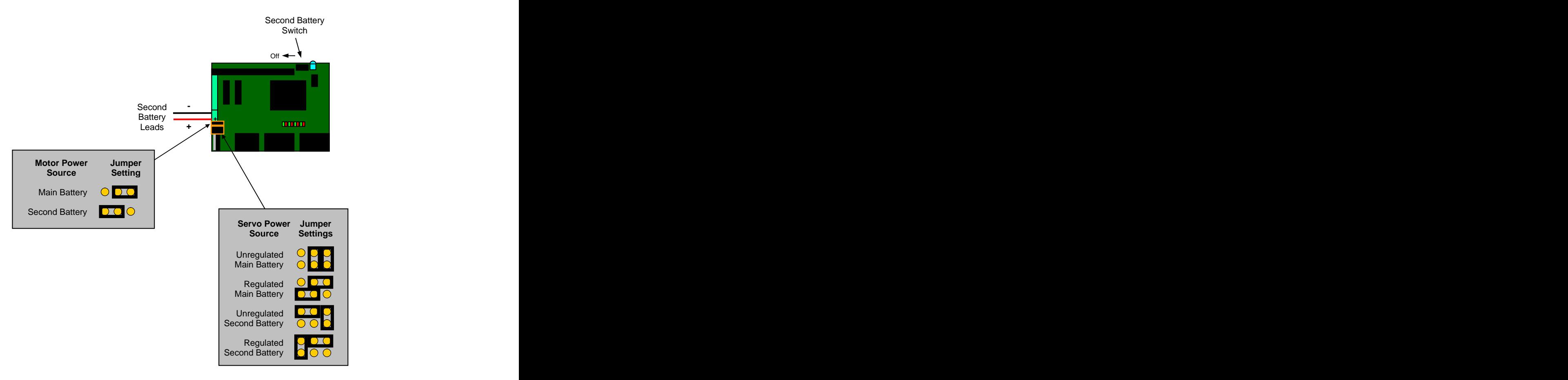

**Figure 14 Power Jumper Settings and Second Battery Connection**

To connect your motors you will need to first remove the LCD module and then connect the motors by inserting each motor's leads into the port's terminal connectors and tightening the screws. If you find a motor spins in the opposite direction of what your software intends, swap the positions of its leads in the terminal block.

By default the eight LEDs on the expansion board show the state of each motor port (see Expansion Board LEDs).

```
Motor motor = IntelliBrain.getMotor(1);
  the contract of the contract of the contract of the contract of the contract of the contract of the contract o
motor.setPower(Motor.MAX_FORWARD);
  the contract of the contract of the contract of the contract of the contract of the contract of the contract o
motor.brake();
  the contract of the contract of the contract of the contract of the contract of the contract of the contract o
motor.setPower(Motor.STOP);
```
## **Expansion Board Servo Ports**

The expansion board adds six servo ports, ports 3 through 8 (see Figure 7 - Ports and Pin Arrangement). The expansion board also adds several servo powering options which are discussed in the Expansion Board Power section.

Before attaching servos, first review the expansion board powering options and choose how you will power your servos. POWERING SERVOS AT THE INCORRECT VOLTAGE MAY DAMAGE THE SERVOS.

Note: The servo power source jumpers on the expansion board affect the power source for both the main board and expansion board servo ports.

The expansion board servo ports are fused through a 1 amp automatic resetting fuse.

See the main board servo section for information on connecting and using the servo ports. Note: The ground pin is always the pin nearest the edge of the circuit board (see Figure 7 - Ports and Pin Arrangement). CONNECTING A SERVO INCORRECTLY MAY DAMAGE THE SERVO.

## **Expansion Board Digital Input / Output Ports**

The expansion board includes eight digital input / output ports (see Figure 7 - Ports and Pin Arrangement). These ports are numbered 11 through 18. They are similar in function to the main board ports except their pull-up resistor is not under software control and is always active. Each port is software configurable as an input or an output. Digital ports 17 and 18 also provide the ability to drive 38 kHz modulated infrared LEDs as discussed in the *Infrared Transmitter LED* section. The contract of the contract of the contract of the contract of the contract of the contract of the contract of the contract of the contract of the contract of the contract of the contract of the contract of the c

Sensor and effectors should be attached to these ports as shown in Figure 6 - Typical Sensor / Effector Connection.

See the main board discussion of digital input / output ports for more information on using these ports.

## **Expansion Board Analog / Digital Input Ports**

The expansion board adds eight analog ports, numbered 8 through 15. These ports are multiplexed through analog port 3 on the main board. You should not use analog port 3 on the main board when the expansion board is present. You may also use these ports as digital input ports.

## **Analog Ports 8-11**

Analog ports 8 through 11 each have .1 uF capacitor between the signal pin and ground.

## **Analog Ports 12-15**

These ports function similar to analog port 3 on the main board. They have a software controlled pull-up resistor; however, the resistor is on the main board port and will only be active on a particular expansion board port while the port is being accessed by your software.

## **Expansion Board LEDs**

The expansion board has eight, software-controlled LEDs (see Figure 2 - IntelliBrain Expansion Board Features). By default these LEDs indicate the state of the motor ports. The left most pair of LEDs corresponds to motor port 1 and the right most pair corresponds to motor port 4.

These LEDs can each be used for a different purpose of your choosing by calling the method:

```
IntelliBrain.getExpansionLed(int ledNumber)
```
which disassociates the LED from its motor status function, giving your software full control of it.

The LEDs are numbered 1 to 8 from left to right. The odd numbered LEDs are green and the even numbered LEDs are red.

| Green LED   Red LED |     | Motor Port State   |
|---------------------|-----|--------------------|
| Off                 | Off | $\vert$ Off, coast |
| On                  | Off | On, forward        |
| Off                 | ◡᠁  | On, reverse        |
| On                  | ◡᠁  | On, brake          |

**Table 6 - Motor Port States**

## Programming Example

LED greenLED = IntelliBrain.getExpansionLed(7); greenLED.on();<br>

## **Infrared Transmitter LEDs**

The infrared transmitter LED on the expansion board is modulated at 38 kHz to be compatible with the infrared receiver on the main board. You may use this LED in conjunction with the infrared receiver to sense objects in front of your robot or to communicate between robots at low bandwidth.

If you use the infrared LED in conjunction with the infrared receiver for object detection, you will need to restrict the infrared light beam it transmits by placing a short piece (~1 inch) of heat shrink tubing over it. Be sure to slide the tubing all the way over the base of the LED.

Programming Example

```
LED irLED = IntelliBrain.getExpansionIrLed();
irLED \cdot on();
 the contract of the contract of the contract of the contract of the contract of the contract of the contract o
irLED.off();
```
## **Infrared LED Modulation on Digital Outputs 17 & 18**

You may add two additional 38 kHz modulated infrared LEDs attached to digital ports 17 and 18. When attaching an LED to either of these ports, attach the anode (longer lead) to the power pin and the cathode (shorter lead) to a current limiting resistor (~220 ohm) connected to the signal pin. The signal is active low.

## Programming Example

```
IntelliBrainExpDigitalIO digitalOutput =
  (IntelliBrainExpDigitalIO)IntelliBrain.getDigitalIO(18);
digitalOutput.setModulatedOutput();
LED irLED = new BasicLED(digitalOutput, true);
   the contract of the contract of the contract of the contract of the contract of the contract of the contract o
   the contract of the contract of the contract of the contract of the contract of the contract of the contract o
\texttt{irLED}.\texttt{on}();
```
## **Expansion Board EEPROM**

The expansion board includes 64K bytes of EEPROM memory accessible via the  $I^2C$  bus (device address 0xA0). The entire EEPROM is available to your application for persistent storage. The EEPROM is specified by the manufacturer to have an endurance of at least 100,000 writes.

## Programming Example

```
EEPROM expansionEEPROM = IntelliBrain.getExpansionEEPROM();
    the contract of the contract of the contract of the contract of the contract of the contract of the contract o
// write byte 123 to address 0 in the EEPROM
expansionEEPROM.write(0, (byte)123);
    the contract of the contract of the contract of the contract of the contract of the contract of the contract o
// retrieve the byte at address 0 in the EEPROM
byte someData = expansionEEPROM.readByte(0);
```
## **Expansion Board In-System Programming Header**

The header on the IntelliBrain expansion board in the upper right corner is an In- System Programming port (see Figure 15). This port is used when the board is manufactured and you should not attempt to use it.

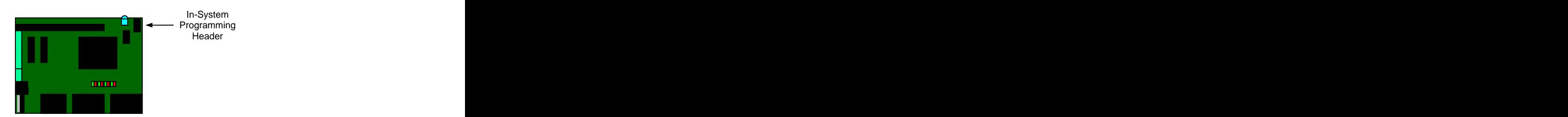

**Figure 15 - Expansion Board In-System Programming Header**

## **Appendix A - ATmega128 Port/Pin Usage**

The following table documents the usage of each of the I/O pins on the ATmega128 microcontroller.

| Port                | <b>Usage</b>                                                                                                    |
|---------------------|----------------------------------------------------------------------------------------------------|
| Port A0-7           | <b>External RAM &amp; LCD</b>                                                                                             |
| Port B <sub>0</sub> | LCD                                                                                                    |
| Port B1             | Digital IO8                                                                                                    |
| Port B <sub>2</sub> | Digital IO9                                                                                                    |
| Port B <sub>3</sub> |                                                                                                    |
| Port B4             | Digital IO10                                                                                                    |
| Port B <sub>5</sub> | Digital IO7                                                                                                    |
| Port B6             | Servo control - Controls Servo 1 when expansion board is not                                                              |
|                     | present. Controls all 8 servo ports when expansion board is                                                               |
|                     | present.                                                                                                    |
| Port B7             | Main board servo 2 / Expansion IR LED - Controls Servo 2 when<br>expansion board is not present. Controls expansion board |
|                     | infrared LED when expansion board is present.                                                                             |
| Port C0-7           | <b>External RAM</b>                                                                                                    |
| Port D <sub>0</sub> | $\vert$ I <sup>2</sup> C SCL                                                                                              |
| Port D1             | $\frac{1^2C}{1^2C}$ SDA                                                                                                   |
| Port D <sub>2</sub> | COM2 receive                                                                                                    |
| Port D <sub>3</sub> | COM2 transmit                                                                                                    |
| Port D4             | Infrared receiver                                                                                                    |
| Port D <sub>5</sub> | <b>External RAM</b>                                                                                                    |
| Port D6             | <b>External RAM</b>                                                                                                    |
| Port D7             | <b>External RAM</b>                                                                                                    |
| Port E0             | COM1 (host) receive                                                                                                    |
| Port E1             | COM1 (host) transmit                                                                                                    |
| Port E2             | Digital IO1                                                                                                    |
| Port E3             | Digital IO <sub>2</sub>                                                                                                   |
| Port E4             | Digital IO4                                                                                                    |
| Port E5             | Digital IO5                                                                                                    |
| Port E6             | Digital IO3                                                                                                    |
| Port E7             | Digital IO6                                                                                                    |
| Port F <sub>0</sub> | Thumbwheel                                                                                                    |
| Port F1             | Analog 1                                                                                                    |
| Port F <sub>2</sub> | Analog 2                                                                                                    |
| Port F <sub>3</sub> | Analog 3 – Used to multiplex expansion board analogs inputs                                                               |
|                     | when expansion board is present.                                                                                          |
| Port F4             | Analog 4                                                                                                    |
| Port F <sub>5</sub> | Analog 5                                                                                                    |
| Port F6             | Analog 6                                                                                                    |

**Table 7 - ATmega128 Pin Usage**

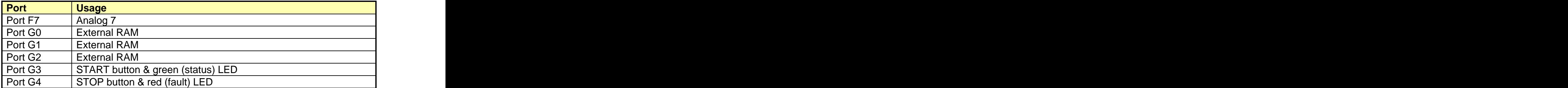